## Como posso executar uma atualização de licença por meio da ferramenta de atualização de versão?

## **Contents**

Apenas para uso de clientes/parceiros externos: essas instruções são fornecidas para ajudar os clientes/parceiros a executar eles mesmos o processo em ação para resolver o problema. Se o cliente/parceiro encontrar problemas nas instruções, peça que ele abra um caso com o suporte de licenciamento (<https://www.cisco.com/go/scm>) para ajudar a resolver o problema. NÃO execute você mesmo essas ações se for um recurso interno da Cisco fora da equipe de suporte de licenciamento.

Antes de começar, verifique se você tem:

- Conta Cisco.com ativa.
- O CCOID do usuário deve ser associado ao contrato que foi atualizado
- Número do contrato
- Conta inteligente e conta virtual

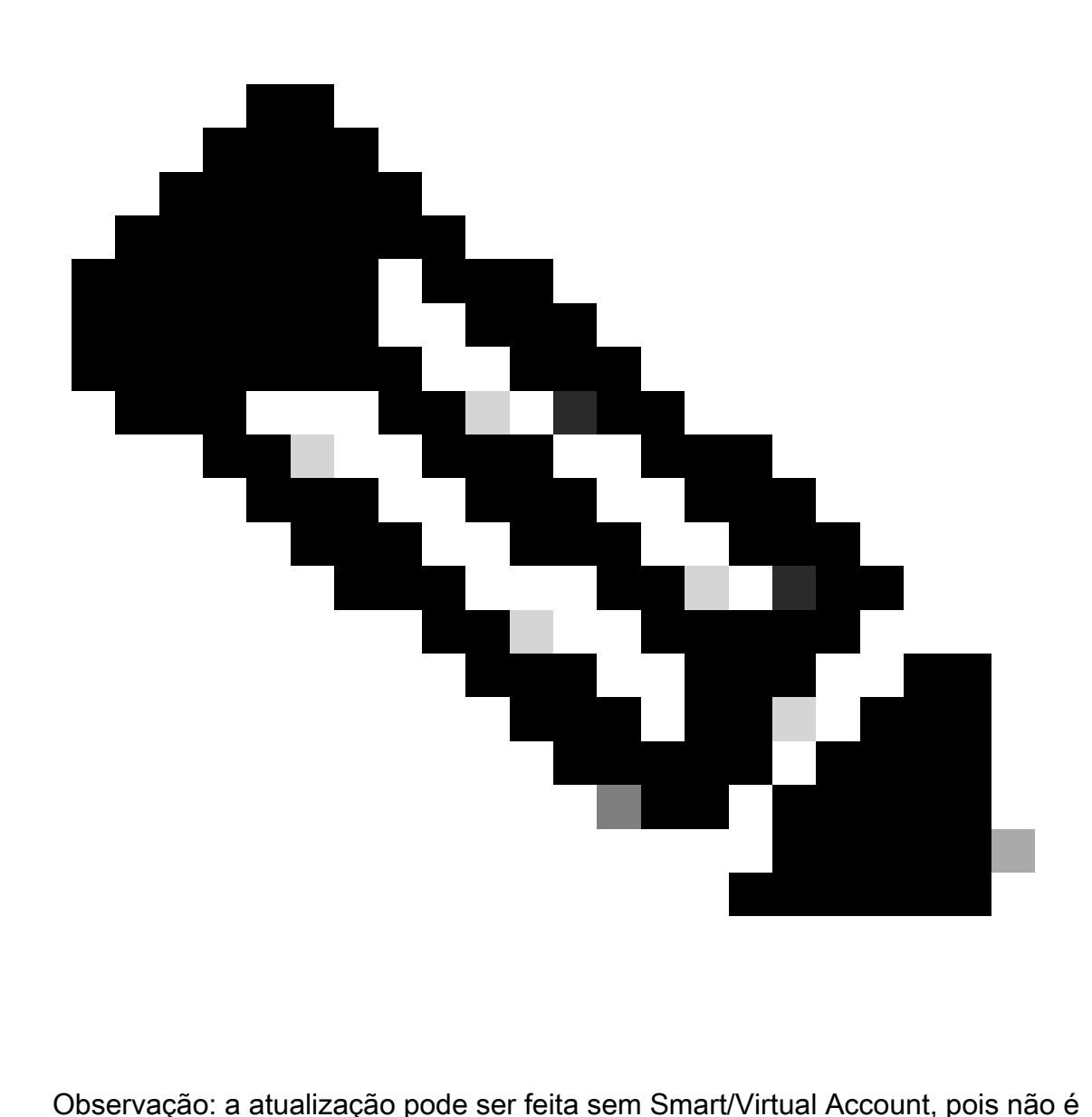

obrigatória

## Atualizar a licença com uma Conta inteligente (SA)

Etapa 1: Faça login no [Cisco Software Central,](https://software.cisco.com/) com sua conta Cisco.com.

Etapa 2: Navegue até Gerenciar direitos e clique em Access MCE, selecione Smart Account

Etapa 3: clique em Licenças.

Etapa 4: clique em Atualização de versão para ver todas as licenças disponíveis para a atualização de versão.

Etapa 5: na página Criar pedido, você pode:

- Aplique filtros para localizar as atualizações que deseja comprar.
- Selecione as licenças do produto para expandir e obter uma exibição detalhada.
- Atualize a quantidade do pedido para o produto necessário que você gostaria de pedir.

Etapa 6: clique no ícone do lápis na coluna Solicitar conta virtual para depositar licenças solicitadas em um VA.

Etapa 7: clique em Continuar com o pedido para ir para a página Revisar pedido.

Etapa 8: Na página Revisar pedido, você pode:

- Revisar o resumo das atualizações
- Insira o e-mail de eDelivery na seção Detalhes do pedido. (Observação: isso é obrigatório para receber a confirmação do seu pedido.)

Etapa 9: clique em Fazer pedido para continuar na página DocuSign.

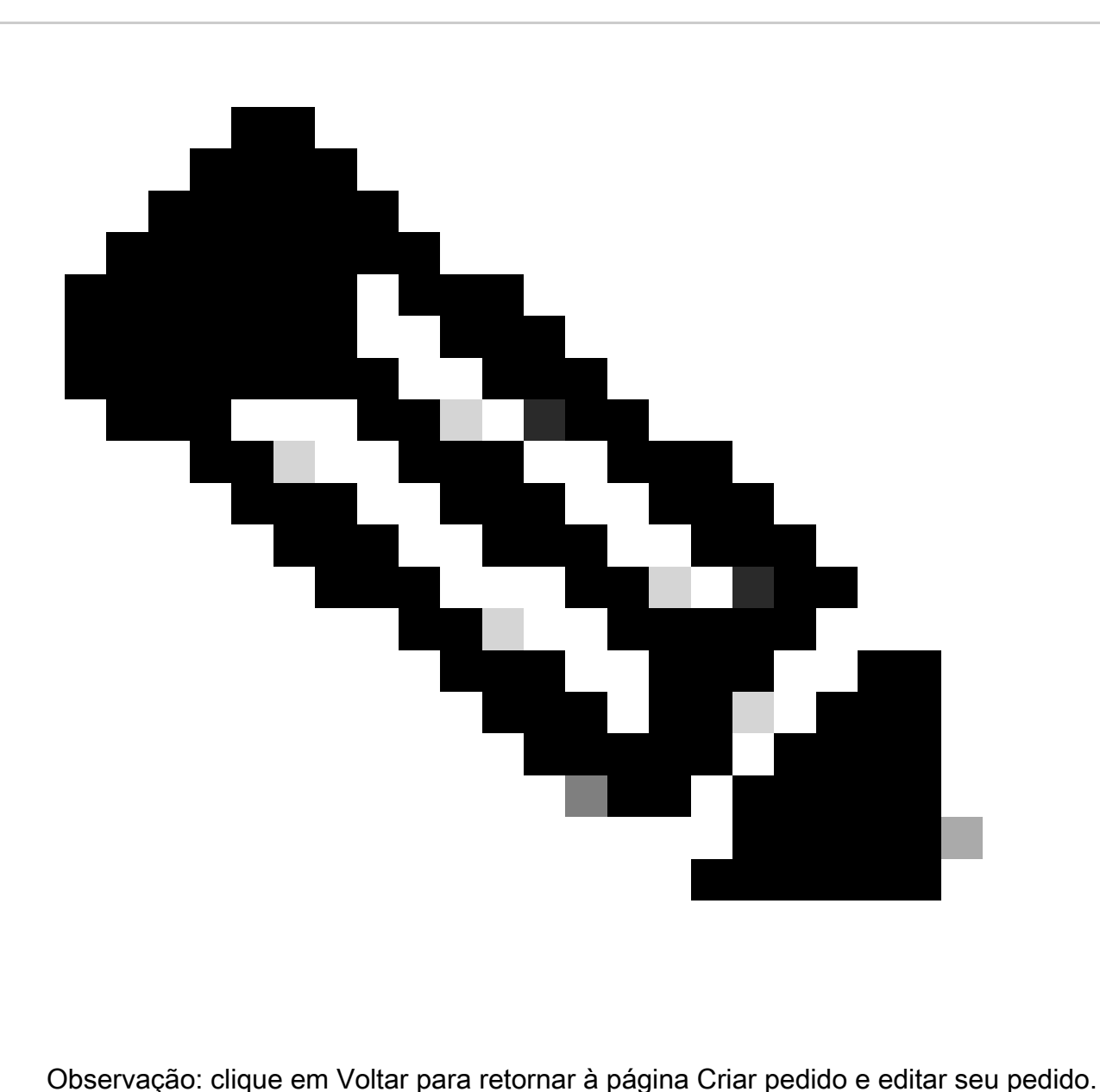

Etapa 10: clique em Continuar para ir para o documento.

Etapa 11: Revise o documento na página DocuSign

Etapa 12: assinar digitalmente o documento.

Etapa 13: Clique em Concluir para exibir a página Confirmação do pedido.

Etapa 14: Clique em Concluído. (Um e-mail é enviado para o endereço de e-mail de eDelivery fornecido por você.)

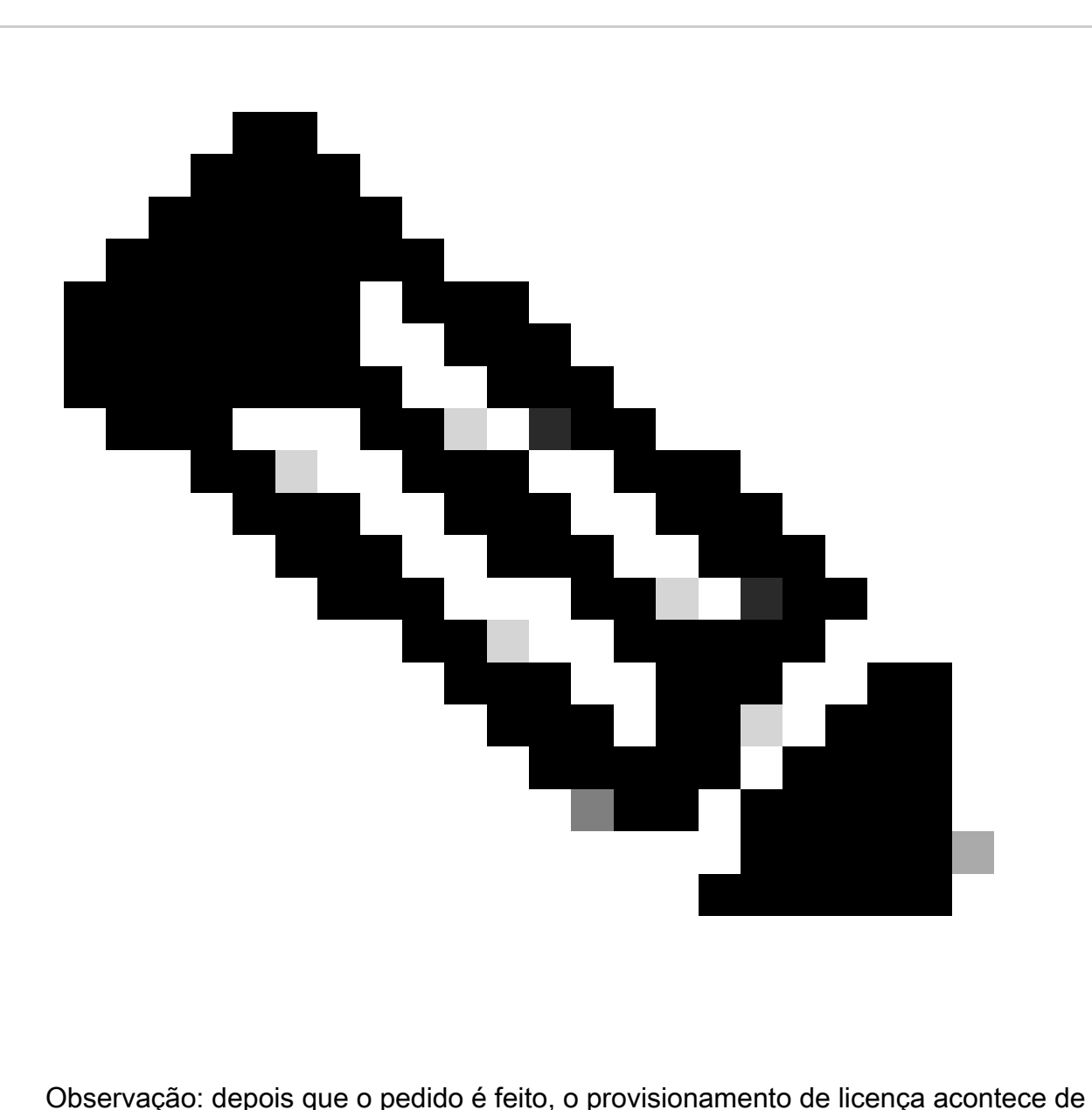

acordo com o processo de pedido regular.

Atualizar uma licença sem uma Smart Account

Etapa 1: Faça login no [Cisco Software Central,](https://software.cisco.com/) com sua conta Cisco.com.

Etapa 2: Navegue até Gerenciar direitos e clique em Access MCE

Etapa 3: Selecione Prosseguir para o portal sem uma Smart Account

Etapa 4: clique em Licenças.

Etapa 5: vá para Atualização de versão para ver todas as licenças disponíveis para a atualização de versão.

Etapa 6: selecione o número do contrato e clique em Ir para atualização de versão

Etapa 7: na página Criar pedido, você pode:

- Aplique filtros para localizar as atualizações que deseja comprar.
- Selecione as licenças do produto para expandir e obter uma exibição detalhada.
- Atualize a quantidade do pedido para o produto necessário que você gostaria de pedir.

Etapa 8: Selecione SA/VA no qual as licenças a serem depositadas, clique em Aplicar

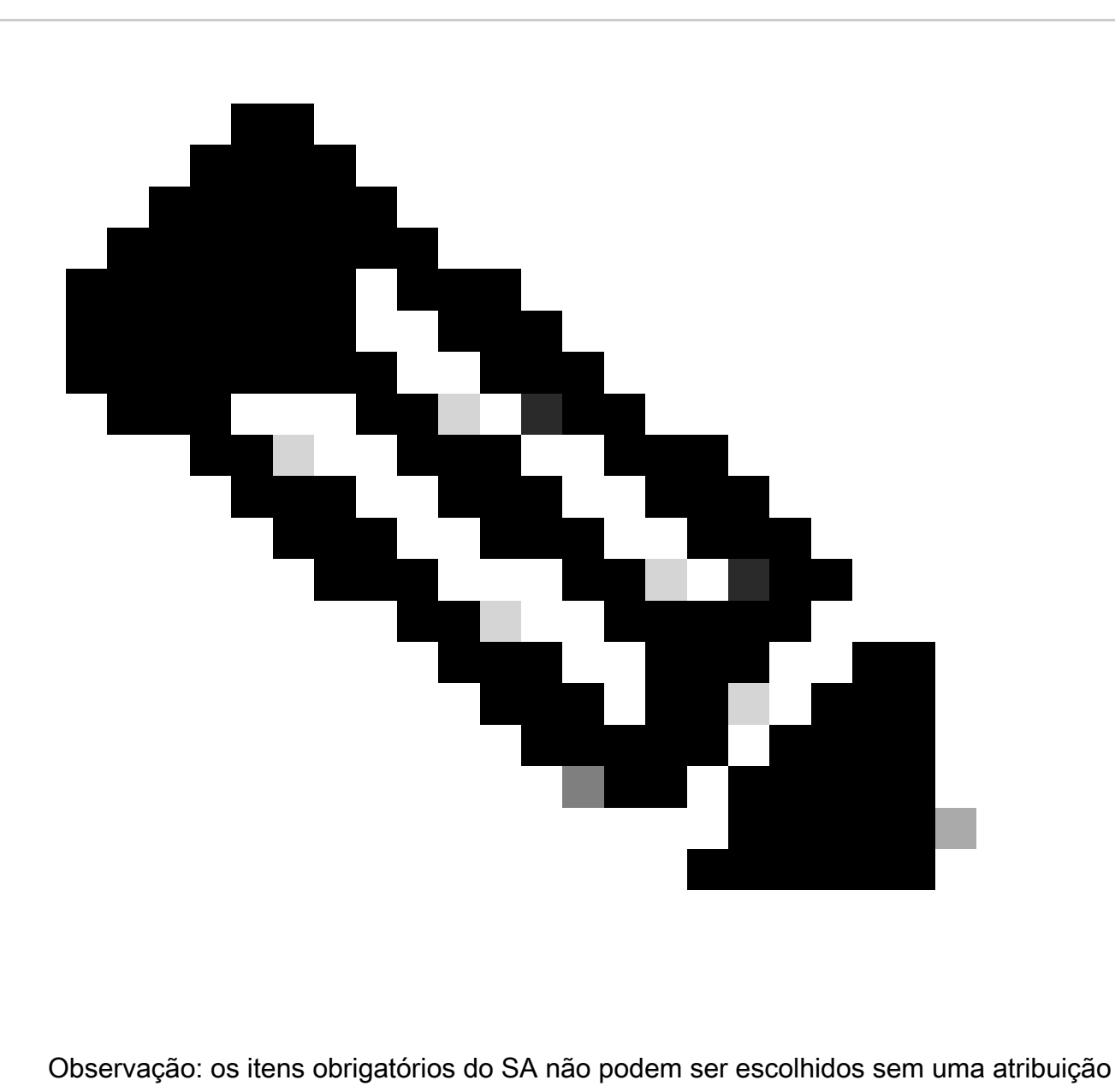

do SA

Etapa 9: clique em Continuar com o pedido para ir para a página Revisar pedido.

Etapa 10: Na página Revisar pedido, você pode:

- Revisar o resumo das atualizações
- Insira o e-mail de eDelivery na seção Detalhes do pedido. (Observação: isso é obrigatório para receber a confirmação do seu pedido.)

Etapa 11: Clique em Fazer pedido para continuar na página do DocuSign.

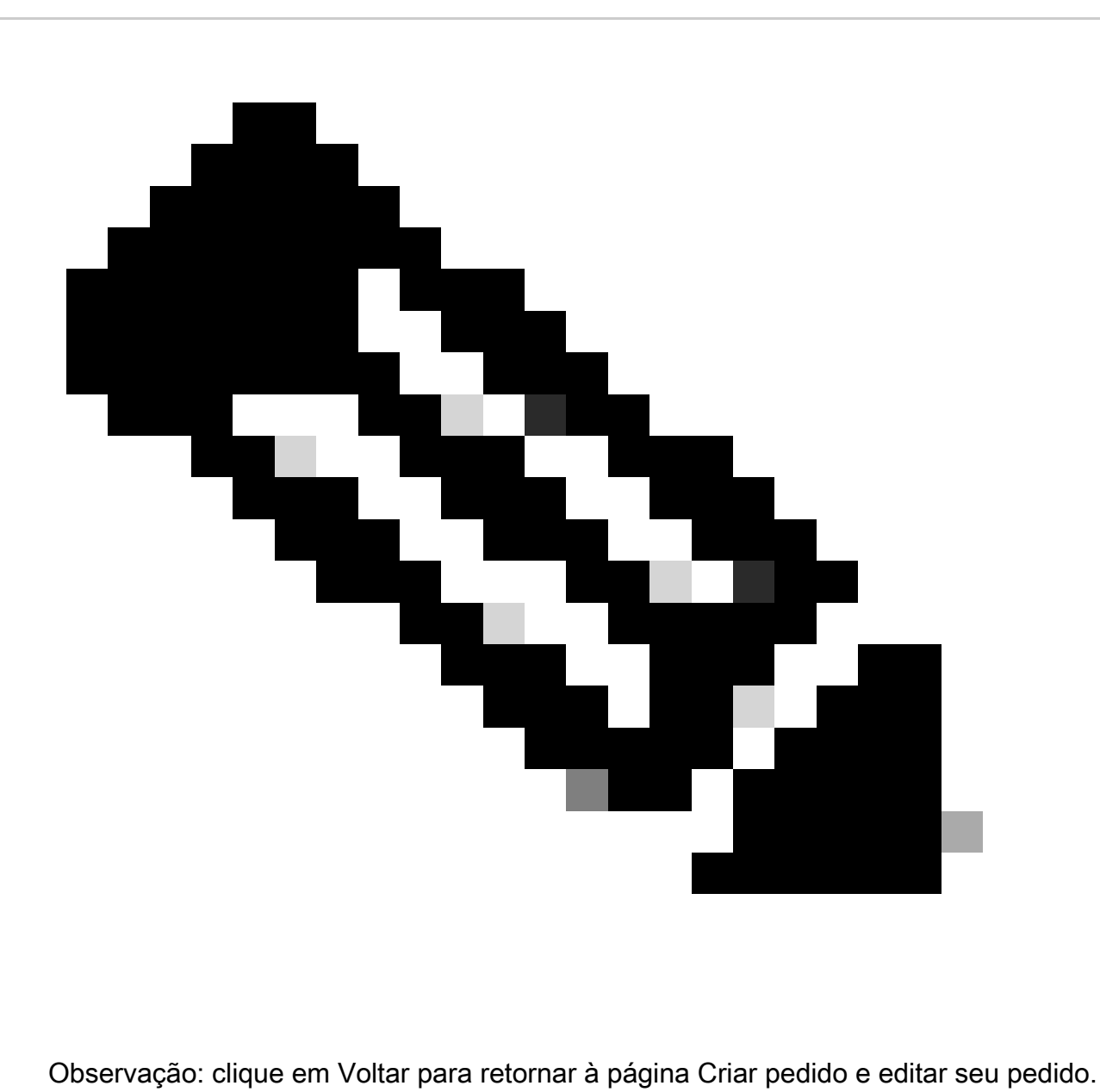

Etapa 12: clique em Continuar para ir para o documento.

Etapa 13: Revise o documento na página DocuSign

Etapa 14: assinar digitalmente o documento.

Etapa 15: Clique em Concluir para exibir a página Confirmação do pedido.

Etapa 16: clique em Concluído. (Um e-mail será enviado para o endereço de e-mail de eDelivery fornecido por você.)

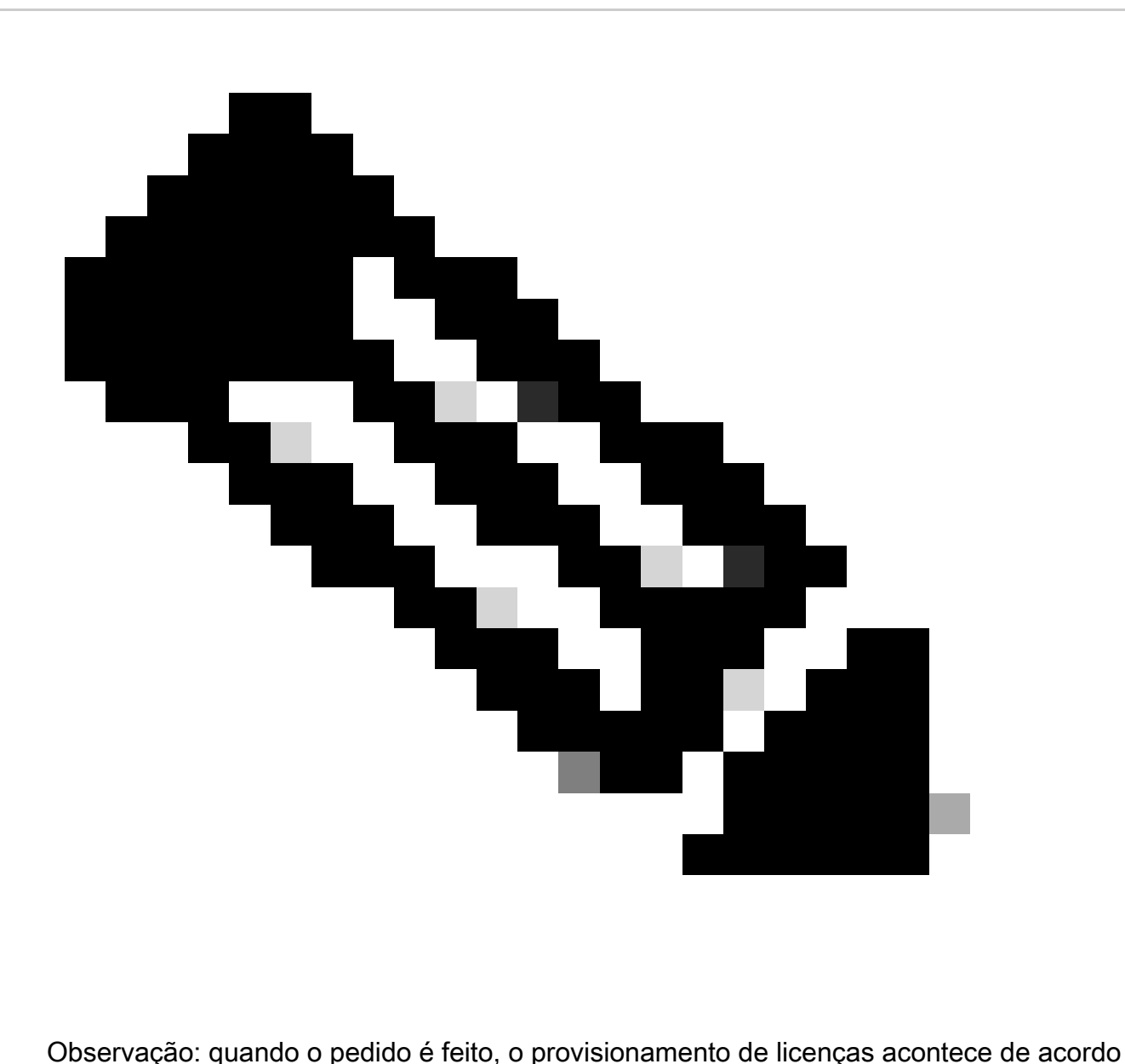

com o processo de pedido regular

Troubleshooting:

- 1. Não consigo ver nenhuma atualização disponível na minha visualização. Abra um caso de licenciamento no **Support Case Manager (SCM)** usando a opção de licenciamento de software.
- Estou recebendo um erro ao executar a atualização de versão. Abra um caso de 2. licenciamento no [Support Case Manager \(SCM\)](https://mycase.cloudapps.cisco.com/case?swl) usando a opção de licenciamento de software.
- 3. Não recebi o e-mail de confirmação. Abra um caso de licenciamento no <u>Support Case</u> [Manager \(SCM\)](https://mycase.cloudapps.cisco.com/case?swl) usando a opção de licenciamento de software.

Se você tiver um problema com esse processo, que não pode resolver, abra um caso de licenciamento no [Support Case Manager \(SCM\)](https://mycase.cloudapps.cisco.com/case?swl) usando a opção de licenciamento de software.

Para comentários sobre o conteúdo deste documento, envie [aqui.](https://app.smartsheet.com/b/form/b4046460ebdf4287bba6c3de30bd39b9)

## Sobre esta tradução

A Cisco traduziu este documento com a ajuda de tecnologias de tradução automática e humana para oferecer conteúdo de suporte aos seus usuários no seu próprio idioma, independentemente da localização.

Observe que mesmo a melhor tradução automática não será tão precisa quanto as realizadas por um tradutor profissional.

A Cisco Systems, Inc. não se responsabiliza pela precisão destas traduções e recomenda que o documento original em inglês (link fornecido) seja sempre consultado.